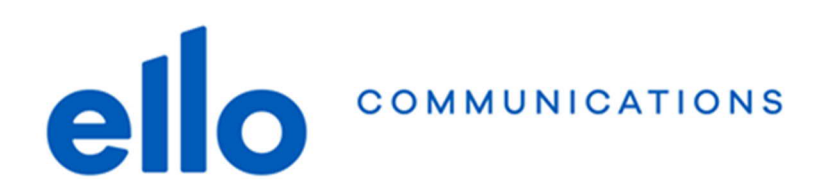

# **Manuel d'utilisation ello Backup Ordinateur**

**Version 1.2**

# **Introduction**

ello Backup est un **service de sauvegarde** dans le Cloud pour vos données les plus précieuses. Cela vous permet de vous prémunir contre les imprévus tels que perte ou destruction de votre téléphone mobile, panne de disque dur ou virus informatique cryptant vos données (CryptoLocker).

Vous pouvez choisir de sauvegarder des dossiers de votre ordinateur ou seulement ainsi que les données, les contacts et les photos de vos mobiles et tablettes.

## **Comment commande ello Backup ?**

Pour souscrire aux services de ello Backup, rendez-vous sur le portail www.myello.ch/backup. Sélectionnez alors soit un pack de services ou cliquez sur « Configuration sur mesure » pour sélectionner le nombre d'ordinateur et d'appareil mobile que vous souhaitez sauvegarder dans le cloud ello sécurisé et basé à Neuchâtel.

C'est également depuis le portail My ello que vous pouvez ajouter de l'espace de stockage si vos sauvegardes dépassent l'espace disponible.

## **Configuration initiale**

Une fois la commande sur le portail My ello effectuée, vous recevrez un email avec votre nom d'utilisateur ello cloud que vous utiliserez pour vous connecter à votre compte ello Backup. Ce nom d'utilisateur est différent de celui de myello.ch pour des raisons de sécurité. Ainsi si votre mot de passe du portail My ello est compromis pour une raison ou une autre, le pirate informatique (hacker) ne pourra pas accéder à vos sauvegardes ello Backup et inversement Cliquez dans le lien reçu par email afin de choisir le mot de passe pour ello Backup.

Le nom d'utilisateur reçu par email et le mot de passe que vous avez choisis vous permettront de vous connecter à la console ello Backup. L'accès à cette console se fait via l'adresse cloud.ello.ch. C'est depuis que cette console que vous pourrez configurer et gérer vos sauvegardes sur vos différents appareils.

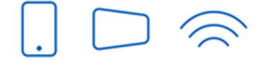

Service clients T 032 729 98 78 info@ello.ch

Siège Av. Edouard-Dubois 20 2000 Neuchâtel

# **Aperçu général de la console ello Backup**

Pour accéder à la console de sauvegarde ello Backup, saisissez l'adresse de la page de connexion cloud.ello.ch dans la barre d'adresse du navigateur Web, puis connectez-vous avec votre nom d'utilisateur et mot de passe choisis au point précédent. Si vous avez également souscrit au produit « ello Drive », après le login sélectionnez « Cyber Protect ».

### **Tableau de bord**

ello

Par défaut, la console s'ouvre sur le tableau de bord qui est un résumé de vos sauvegardes. Vous pouvez personnaliser ce tableau de bord si vous le souhaitez.

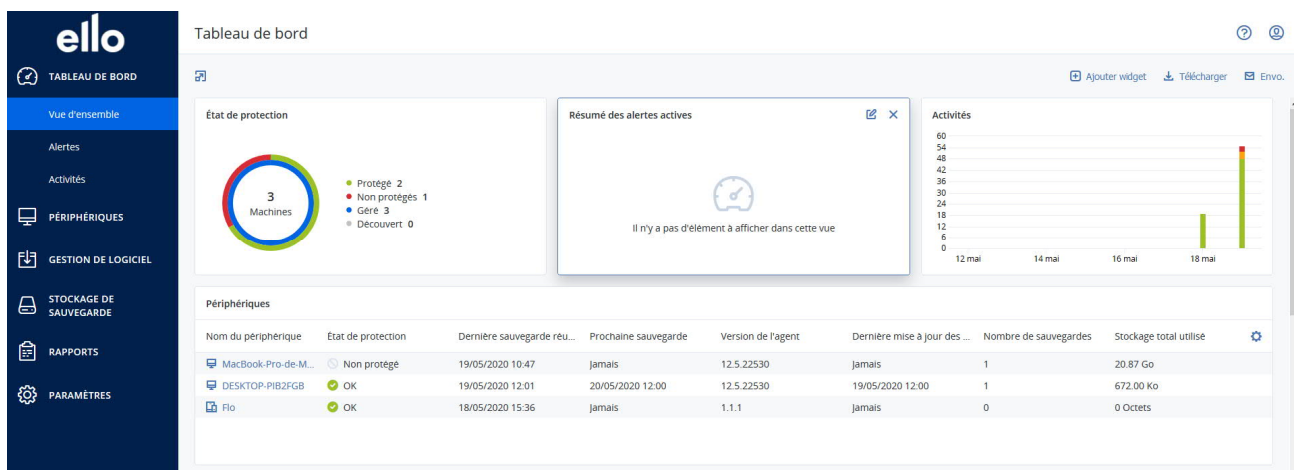

Dans le menu latéral, vous avez également les alertes vous indiquant des problèmes avec les sauvegardes. Le menu « Activités » vous indique l'historique de toutes les tâches qui ont été effectuées.

## **Périphériques**

Ce menu vous permet d'afficher vos différents périphériques sauvegardés par **ello** Backup. C'est depuis cette vue que vous pouvez lancer manuellement une sauvegarder d'un ordinateur en cliquant sur Sauvegarder maintenant ou restaurer vos données en cliquant sur restaurer. La roue en haut à droite du périphérique vous permet de paramétrer la sauvegarde du périphérique en question.

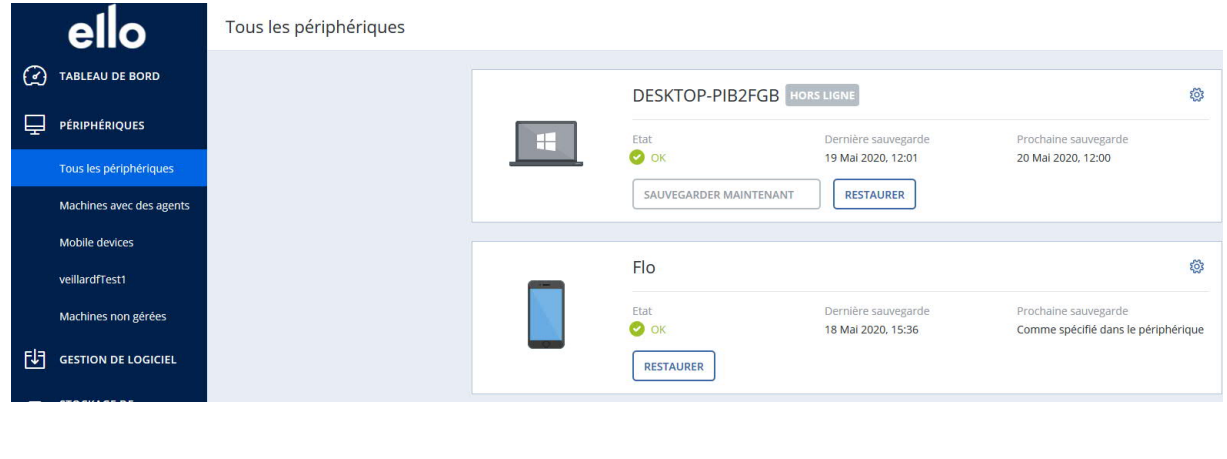

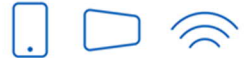

Service clients T 032 729 98 78 info@ello.ch

Siège Av. Edouard-Dubois 20 2000 Neuchâtel

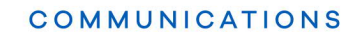

### **Gestion de logiciel (évaluation des vulnérabilités)**

Uniquement sur les ordinateurs Windows, l'agent installé sur la machine va également détecter des potentielles vulnérabilités sur votre ordinateur. La liste des vulnérabilités affiche à la fois les vulnérabilités qui disposent de correctifs à installer et celles pour lesquelles aucun correctif n'est suggéré.

Si des vulnérabilités sont détectées, il est conseillé de commencer par appliquer les mises à jour Windows sur votre ordinateur et les mises à jour du logiciel impacté par la vulnérabilité. Cette fonctionnalité n'étant pas partie intégrante de la solution ello Backup, nous vous prions de regarder avec un informaticien si des questions concernent ces vulnérabilités.

Si vous souhaitez désactiver cette fonctionnalité, vous pouvez le faire depuis le plan de protection de votre périphérique Windows.

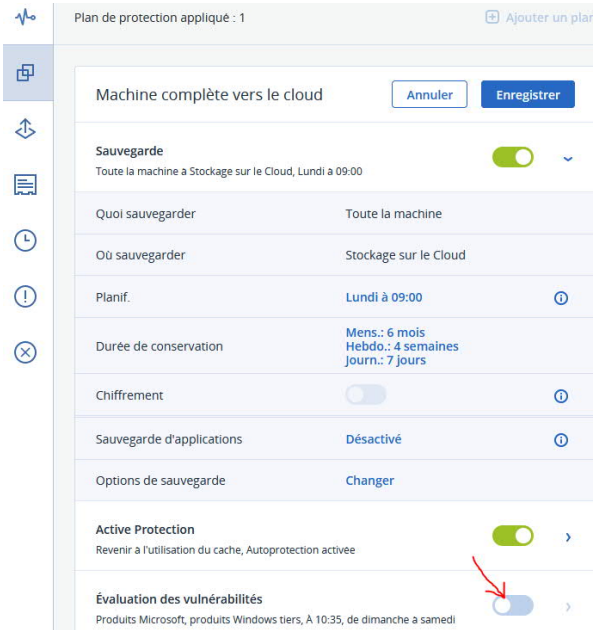

#### **Stockage de sauvegarde**

Permet de naviguer dans vos différentes sauvegardes de vos différents périphériques. Vous pouvez également depuis ce menu lancer la restauration de fichiers sauvegardés.

#### **Rapports**

Les rapports vous fournissent un aperçu rapide de différentes données des différents périphériques et leurs sauvegardes.

#### **Paramètres**

Sous paramètres système, vous avez la possibilité de personnaliser plus en profondeur le fonctionnement de ello Backup. Nous conseillons uniquement aux utilisateurs avancés de changer les paramètres dans ce menu.

Service clients T 032 729 98 78 info@ello.ch

Siège Av. Edouard-Dubois 20 2000 Neuchâtel

ello

# **Installation de l'agent ello Backup sur vos différents périphériques**

Rendez-vous dans l'onglet "Périphériques" dans la console **ello** Backup. Cliquez alors sur "Ajouter" en haut à droite.

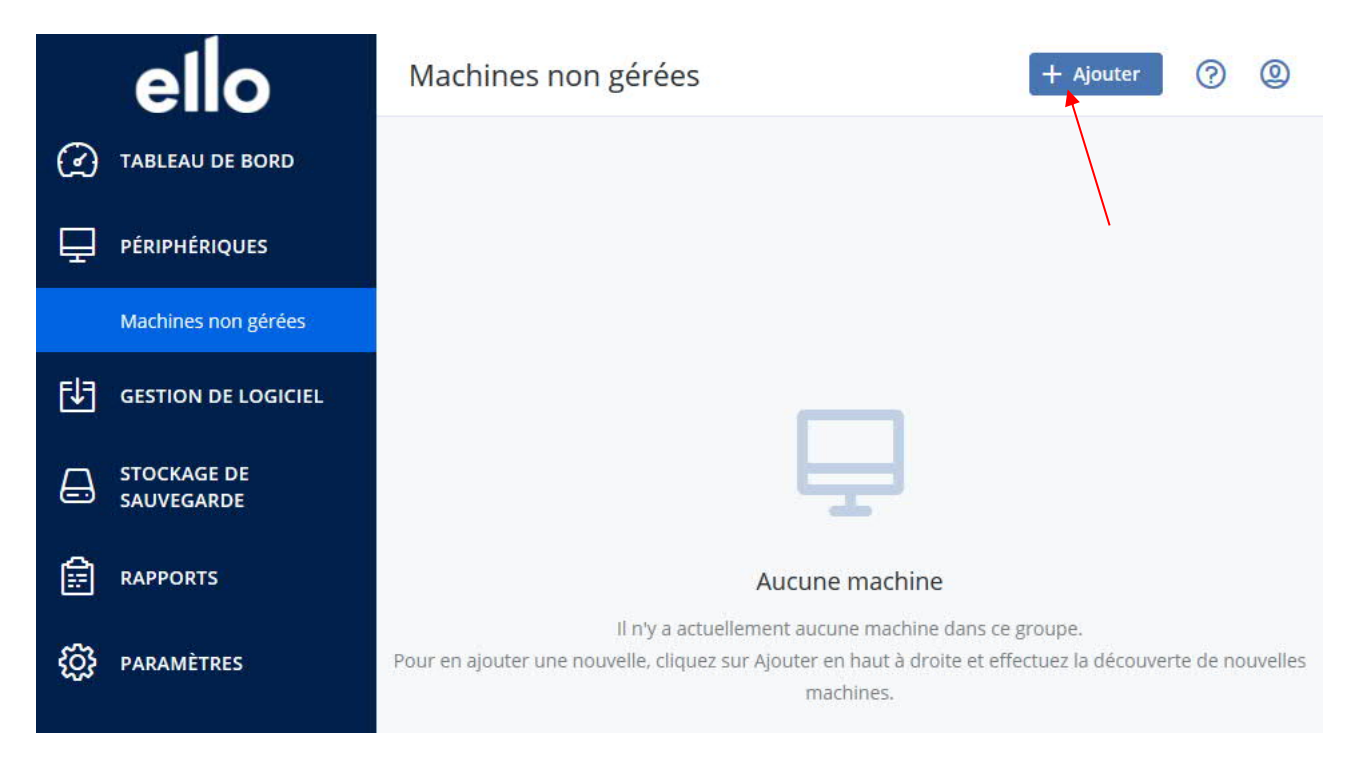

Sélectionner le système d'exploitation sur lequel vous souhaiter installer l'agent ello Backup.

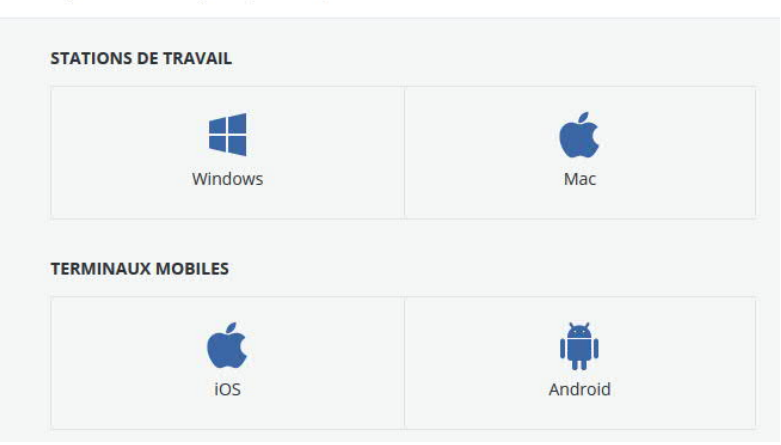

X Ajouter des périphériques

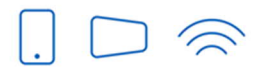

Service clients T 032 729 98 78 info@ello.ch

Siège Av. Edouard-Dubois 20 2000 Neuchâtel

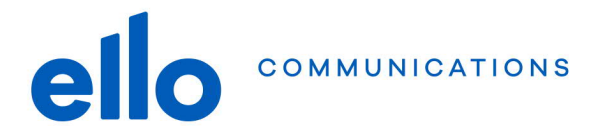

### **Installation de l'agent pour Windows**

Après avoir téléchargé le fichier au point précédent, procédez comme suit pour installer l'agent sur un ordinateur Windows :

- 1. Double-cliquez sur le fichier d'installation téléchargé (nommé **Cyber Protection Agent for Windows)** et cliquez sur **Installer**. Patientez le temps que le programme termine l'installation.
- 2. Cliquez sur Enregistrer la machine. Vous serez redirigé sur la console web de **ello** Backup. Cliquez sur **Confirmer l'enregistrement.**

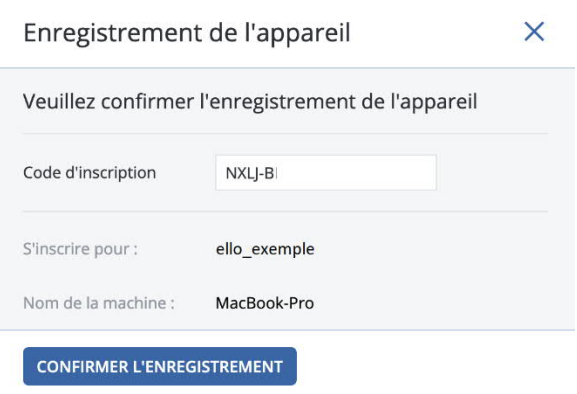

3. Une fois l'installation terminée, cliquez sur **Fermer**.

L'agent de sauvegarde est maintenant installé. Il se nomme Moniteur de cyber protection Acronis. Il est visible dans votre barre inférieur droite de votre ordinateur. Il faut maintenant configurer l'agent pour sauvegarder ce que vous souhaitez.

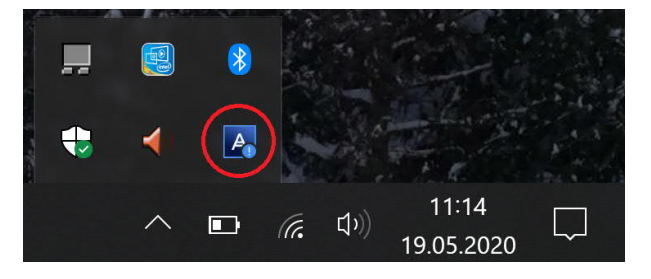

- 1. Cliquez sur l'icône Moniteur de cyber protection Acronis en bas à droite dans la barre des tâches.
- 2. Cliquez sur **Appli** puis sélectionnez **Plan personnalisé.** Vous serez redirigés sur la console web **ello** Backup**.** Vous pourrez dès lors personnaliser vos options de sauvegarde dans un « Plan de sauvegarde » (plus d'informatin au chapitre « Gestion des plans de sauvegarde »).

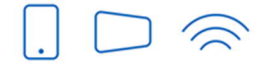

Service clients T 032 729 98 78 info@ello.ch

Siège Av. Edouard-Dubois 20 2000 Neuchâtel

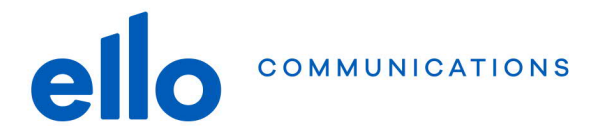

## **Installation de l'agent pour MAC**

Après avoir téléchargé le fichier au point précédent, procédez comme suit pour installer l'agent sur un ordinateur MAC:

- 1. Double-cliquez sur le fichier d'installation téléchargé (.dmg) et patientez pendant que le système d'exploitation monte l'image du disque d'installation.
- 2. Double-cliquez sur **Install**, puis cliquez sur **Continuer**.
- 3. Cliquez sur **Installer**. Si vous y êtes invité, entrez le nom d'utilisateur et le mot de passe de l'administrateur de votre ordinateur MAC.
- 4. A la fin de l'installation, cliquez sur **Enregistrer la machine**. Vous serez redirigé sur la console web de **ello** Backup. Cliquez sur **Confirmer l'enregistrement.**

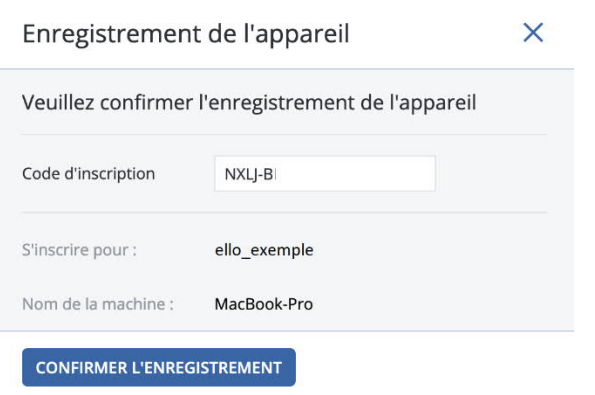

5. 2 fenêtres s'ouvrent à la fin de l'installation pour accorder l'accès au disque dur de votre MAC.

Dans la première fenêtre, cliquez sur **Open Security & Privacy**, puis sur le cadenas en bas à gauche de la fenêtre pour permettre les modifications et sur **Autoriser**.

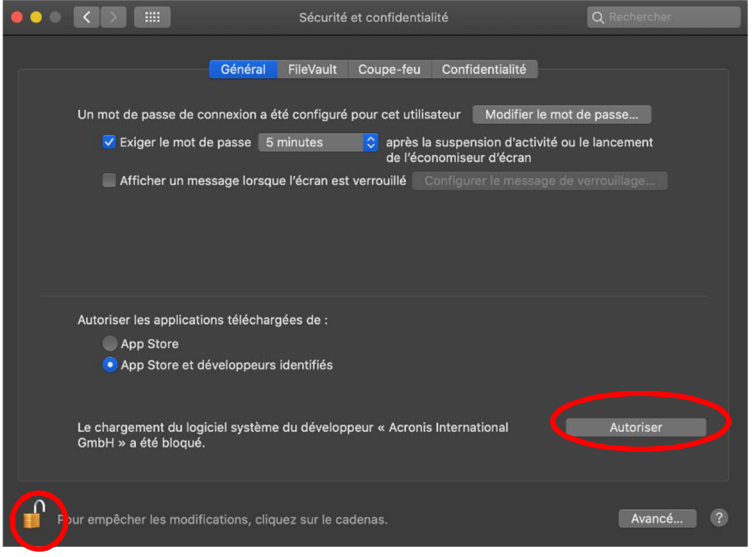

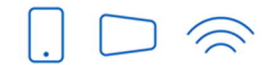

Service clients T 032 729 98 78 info@ello.ch

Siège Av. Edouard-Dubois 20 2000 Neuchâtel

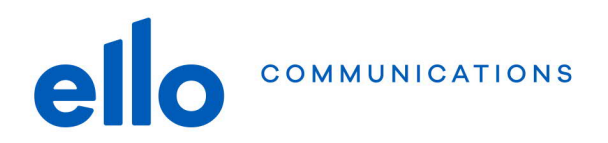

Dans la seconde fenêtre, cliquez sur Ouvrir sécurité et confidentialité et suivez l'explication.

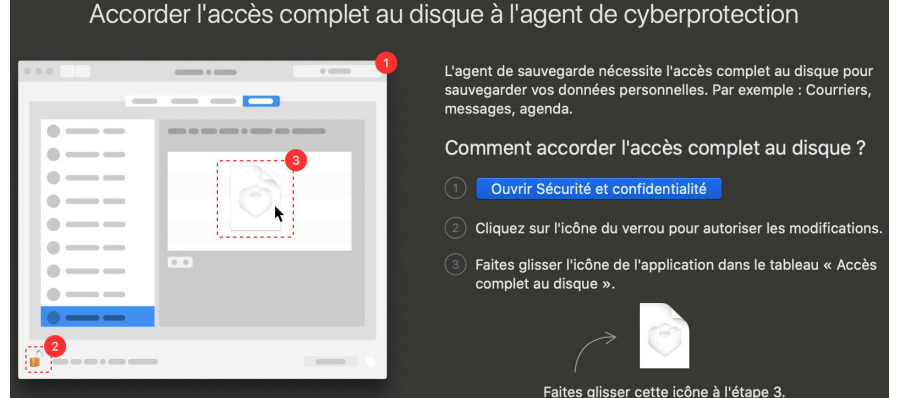

6. Une fois l'installation terminée, cliquez sur **Fermer**. Vous pouvez indiquer de place le fichier d'installation dans la corbeille.

L'agent de sauvegarde est maintenant installé. Il se nomme Acronis Cyber Protection Monitor. Il est visible dans votre barre en haut de votre MAC. Il faut maintenant configurer l'agent pour sauvegarder ce que vous souhaitez.

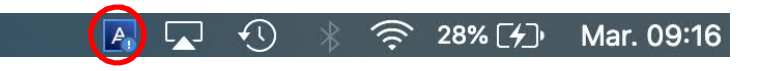

- 3. Cliquez sur l'icône Cyber Protection Monitor en haut de votre écran
- 4. Cliquez sur **Apply** puis sélectionnez **Custom Plan.** Vous serez redirigés sur la console web ello Backup**.** Vous pourrez dès lors personnaliser vos options de sauvegarde dans un Plan de sauvegarde (plus d'info au chapitre « Gestion des plans de sauvegarde » de ce document).

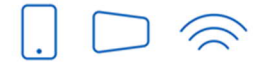

Service clients T 032 729 98 78 info@ello.ch

Siège Av. Edouard-Dubois 20 2000 Neuchâtel

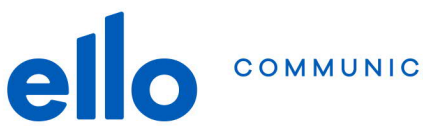

I

## **Gestion des plans de sauvegarde**

X DESKTOP-PIB2FGB

Lorsque l'agent a été installé sur un ordinateur (MAC ou Windows), il est nécessaire de configurer un plan de backup. Ce dernier définit quoi (dossier, tout l'ordinateur,…) et à quelle fréquence effectuer la sauvegarde.

- 1. Dans la console de service, accédez à **Périphériques** > **Tous les périphériques**.
- 2. Sélectionnez la machine que vous souhaitez protéger.
- 3. Cliquez sur **Protection**, puis sur **Création d'un plan**. Le plan de protection s'affichera, avec ses paramètres par défaut.

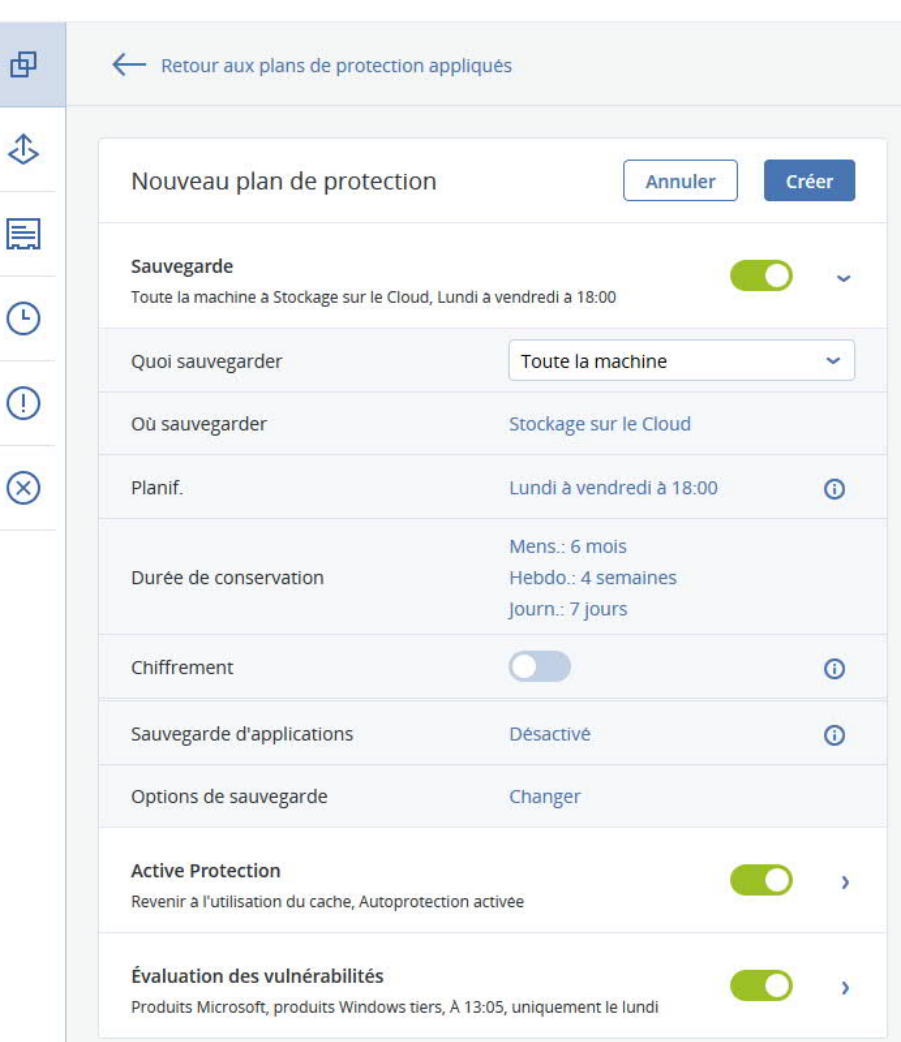

 Quoi sauvegarder : Sélectionnez « Toute la machine » ou seulement certains dossiers de votre ordinateur (l'ordinateur doit être allumé avec l'agent installé). L'option « Toute la machine » permet de réinstaller l'entier de votre ordinateur en cas de problème (sur le même appareil)

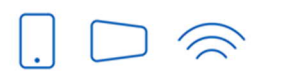

Service clients T 032 729 98 78 info@ello.ch

Siège Av. Edouard-Dubois 20 2000 Neuchâtel

ello Shop Rue du Seyon 30 2000 Neuchâtel

www.ello.ch

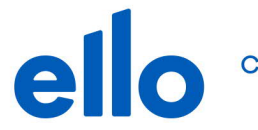

• Planif : Indiquez quels jours et à quelle heure doit être effectué la sauvegarde. Sélectionnez des créneaux horaires où votre ordinateur a des chances d'être allumé. Cochez la case « Si la machine est arrêtée, exécutez les tâches… »

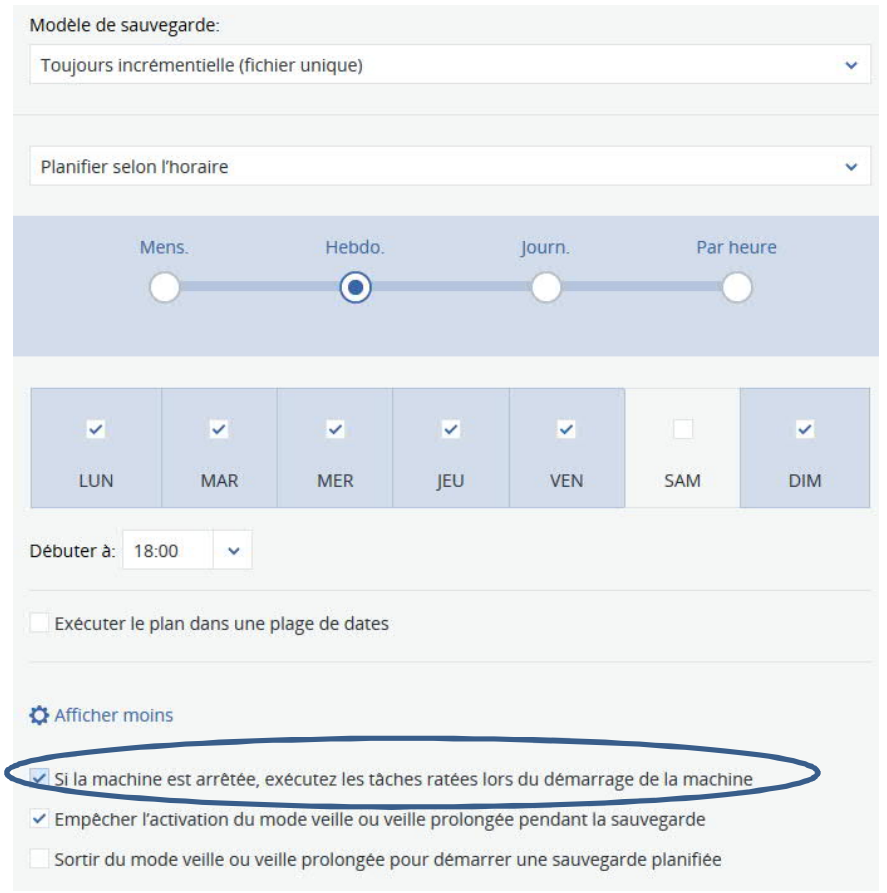

- Chiffrement : Choisissez d'augmenter la sécurité de vos données sauvegardées sur notre cloud en activant le chiffrement- ATTENTION : Si le mot de passe choisit pour chiffrer les données est perdu, il ne pourra pas être récupéré. Toutes les données protégées par ce mot de passe seront perdues.
- 4. Nous vous recommandons de laisser les options « Active Protection » et « Evaluation des vulnérabilités » si elles sont proposées.
- 5. Lorsque vous avez terminé, cliquez sur **Créer**.

La sauvegarde peut être exécutée à la demande depuis la console **ello** Cloud, en cliquant sur **Exécuter maintenant** sur la page des périphériques.

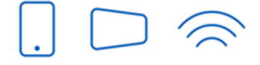

Service clients T 032 729 98 78 info@ello.ch

Siège Av. Edouard-Dubois 20 2000 Neuchâtel

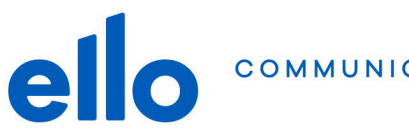

# **Restauration des données**

#### **Restaurer depuis la console ello Backup**

La restauration pour des ordinateurs Windows ou MAC se fait uniquement au travers de la console web ello Backup (cloud.ello.ch)

- 1. Connectez-vous avec votre compte ello cloud.
- 2. Dans **Tous les périphériques**, sélectionnez le nom de votre terminal mobile, puis cliquez sur **Restauration**.
- 3. Sélectionnez le point de restauration (la version) qui vous intéresse et cliquez sur **Restaurer des fichiers/dossiers**.

Votre ordinateur doit être allumé et connecté à Internet afin de pouvoir accéder aux points de restauration.

- 4. Recherchez le dossier requis ou utilisez la fonction de recherche pour obtenir la liste des fichiers et des dossiers que vous souhaitez restaurer.
- 5. Sélectionnez les fichiers qui vous intéressent puis dans l'onglet de droite vous avez 2 possibilités :
	- a. Si vous souhaitez télécharger les fichiers au format .zip, cliquez sur **Télécharger**, sélectionnez l'emplacement où enregistrer les données et cliquez sur **Enregistrer**. *Remarque* : *Le téléchargement n'est pas disponible si votre sélection contient des dossiers ou si la taille totale des fichiers sélectionnés dépasse 100 Mo.*
	- b. Cliquez sur Restaurer. Dans Restaurer vers, vous voyez par défaut la machine sur laquelle les fichiers que vous souhaitez restaurer étaient initialement présents (si un agent est installé sur cette machine). Il s'agit de la machine cible pour la restauration. Vous pouvez sélectionner une autre machine, le cas échéant.
- 6. Dans Chemin d'accès, sélectionnez la destination de la restauration. Vous pouvez sélectionner l'une des options suivantes :
	- a. L'emplacement d'origine (lors d'une restauration vers la machine d'origine)
	- b. Un emplacement personnalisé
- 7. Cliquez sur **Démarrer la récupération**.
- 8. Sélectionnez l'une des options d'écrasement de fichier :
	- **a. Écraser les fichiers existants**
	- **b. Écraser un fichier existant s'il est plus ancien**
	- **c. Ne pas écraser les fichiers existants**

La progression de la restauration est affichée dans l'onglet Activités.

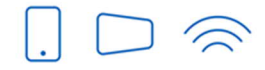

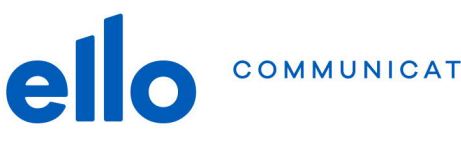

## **Questions fréquentes**

#### **Comment réinitialiser mon mot de passe ello cloud ?**

Pour des raisons de sécurité, nous ne pouvons pas changer votre passe ello cloud. Rendez-vous sur la page cloud.ello.ch et saisissez votre nom d'utilisateur et cliquez sur **Suivant**. Cliquez ensuite sur **Mot de passe oublié** et suivez la procédure envoyée sur votre adresse email.

#### **Pourquoi mon nom d'utilisateur et mot de passe ello cloud sont différent de mon compte My ello ?**

Pour des raisons de sécurité, votre mot de passe du portail My ello n'est plus lisible dès qu'il est sauvegardé sur les serveurs de ello. Nous ne pouvons donc pas réutiliser ce même mot de passe lorsque le compte ello Backup est créé, il est nécessaire de définir un nouveau mot de passe dédié à ello Backup.

C'est également une sécurité supplémentaire. Si votre compte My ello est compromis pour une raison ou une autre, le pirate informatique (hacker) ne pourra pas accéder à vos sauvegardes ello Backup. Et ceci est également valable à l'inverse.

## **Quels sont les ports à ouvrir sur mon firewall en entrée pour permettre le bon fonctionnement de mon agent ello Backup ?**

Si vous n'avez pas de firewall personnel, il n'est normalement pas nécessaire d'intervenir sur la configuration de votre modem ello/UP. Voici néanmoins les ports à ouvrir pour les utilisateurs avancés :

- TCP 443 et 8443 : Ces ports sont utilisés pour l'accès à la console de service, pour l'enregistrement de l'agent, pour le téléchargement des certificats, pour les autorisations utilisateur et pour le téléchargement de fichiers depuis le stockage dans le Cloud.
- TCP 7770...7800 : L'agent utilise ces ports pour communiquer avec le serveur de gestion de sauvegardes.
- TCP 44445 et 55556 : L'agents utilise ces ports pour le transfert de données lors du processus de sauvegarde et de restauration.

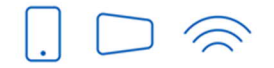

**Service clients** T 032 729 98 78 info@ello.ch